Let's App Workshop

# **(2) Farbtopf-Spiel (Paint Pot)**

Wir programmieren ein Farbtopf-Spiel, so dass man mit farbigen Punkten und Strichen auf ein Hintergrundbild zeichnen kann. Diese Aufgabe hat drei Teile. Aber bereits am Ende von jedem Teil hast du eine komplette App zum Spielen.

Wie werden einige neue Komponenten und Blöcke brauchen:

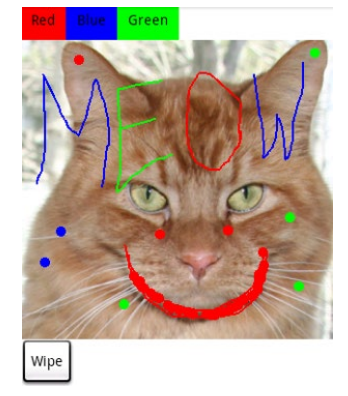

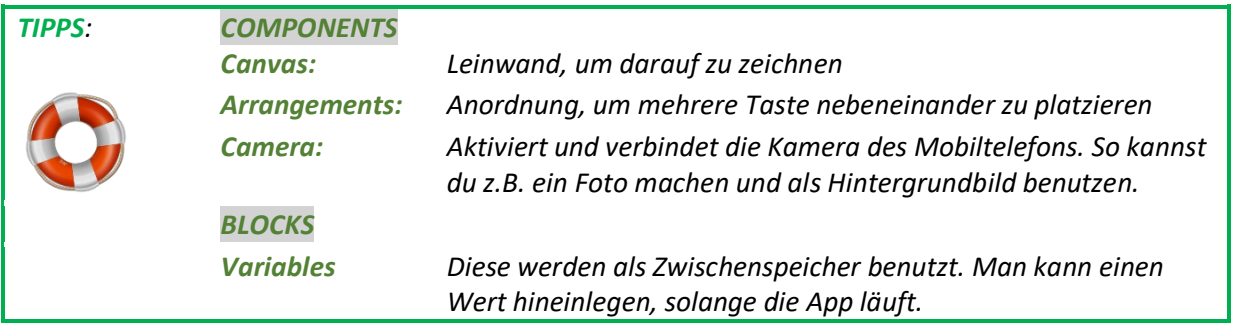

## **Farbtopf: Teil 1**

Starte ein neues Projekt und nenne dieses FarbtopfTeil1. Füge die folgenden Komponenten im Viewer (Designer-Fenster) ein. Du musst jede Komponente umbenennen und gewisse Eigenschaften anpassen. Bemerkung: Du kannst auch neue Namen auf Deutsch wählen!

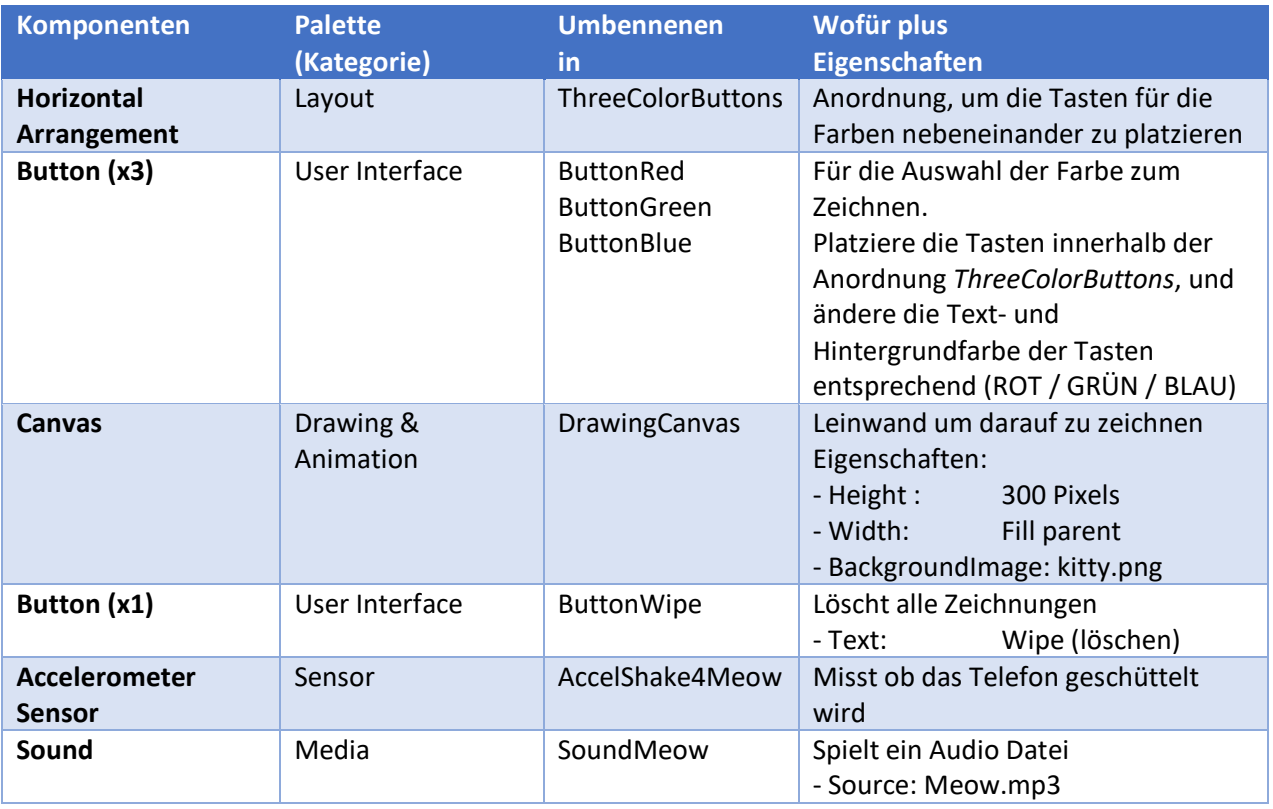

Überprüfe die Zusammenfassung des Designer-Teils. Hast du alles programmiert?

#### Übersicht Farbtopf Teil 1 : Designer-Fenster Viewer Components **Properties DrawingCanvas**  $\boxminus$  $\Box$  Screen1 Display hidden components in Viewer Check to see Preview on Tablet size **B D** ThreeColorButtons BackgroundColor → 1 2 9:48 Default ButtonRed PaintPot ButtonBlue BackgroundImage kitty.png... Green ButtonGreen FontSize DrawingCanvas  $14.0$ ButtonWipe AccelShakeForMeow Height 300 pixels... SoundMeow Width Fill parent... LineWidth  $2.0$ PaintColor Default TextAlignment center:  $1 \cdot$ Wipe Visible ☑ Rename Delete  $\bigoplus$ Ū Media Non-visible components kitty.png  $\circledcirc$ ■か meow.mp3 AccelShakeForMeow SoundMeow Upload File.

Jetzt müssen wir die entsprechenden Aktionen im Blocks-Fenster programmieren. Denk daran, deine App immer wieder zu testen.

1. Hole die nötigen Funktionen, wie unten gezeichnet, so dass man bei anklicken der Farben-Tasten eine neue Zeichnungsfarbe auswählen kann:

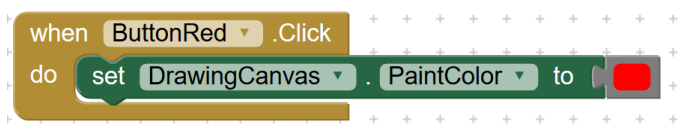

- 2. Wiederhole das für die blaue und grüne Taste. Tipp: mit der rechte Maustaste und "duplicate" wird man viel schneller!
- 3. Füge jetzt die Funktion, welche Kreise zeichnet, wenn man die Leinwand berührt:

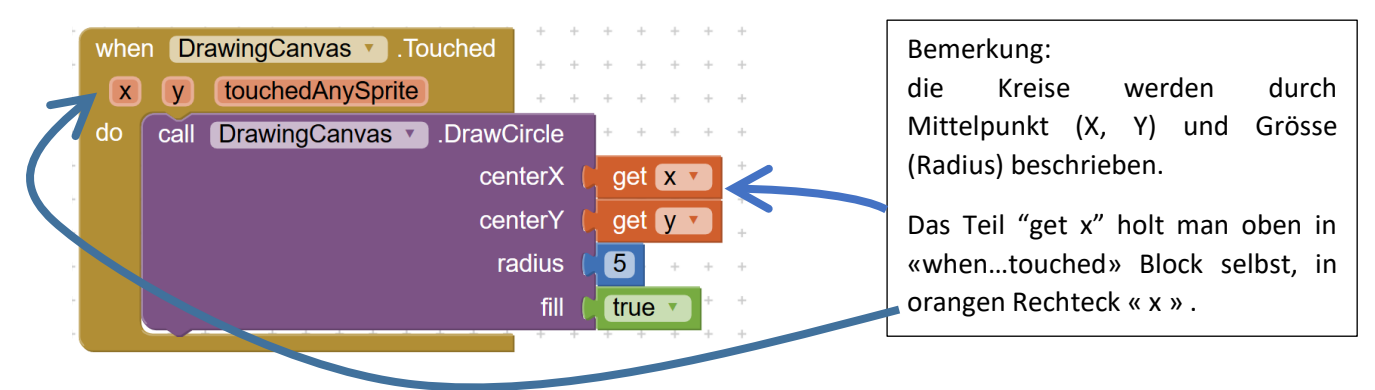

4. Jetzt füge die Funktion ein, welche Striche zeichnet, wenn man einen Finger über die Leinwand zieht.

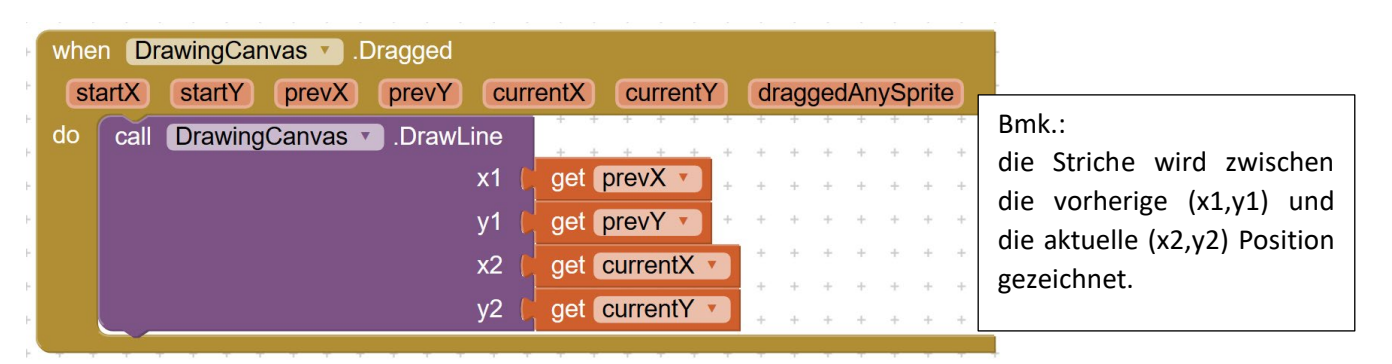

- 5. Beim Anklicken von ButtonWipe sollen alle Zeichnungen gelöscht werden. Auf Englisch heisst das: clear. Suche und füge die passende Blöcke ein.
- 6. Beim Schütteln des Smartphones soll der Ton «Meow.mp3» abgespielt werden. Das kannst du gleich programmieren wie in der ersten App «Hallo Katze».

Hast du nun alle Aktionen programmiert und getestet? Überprüfe die Zusammenfassung des Block-Teils auf der nächsten Seite und korrigiere eventuelle Fehler.

### Übersicht Paint-Pot Teil 1 : Block-Fenster

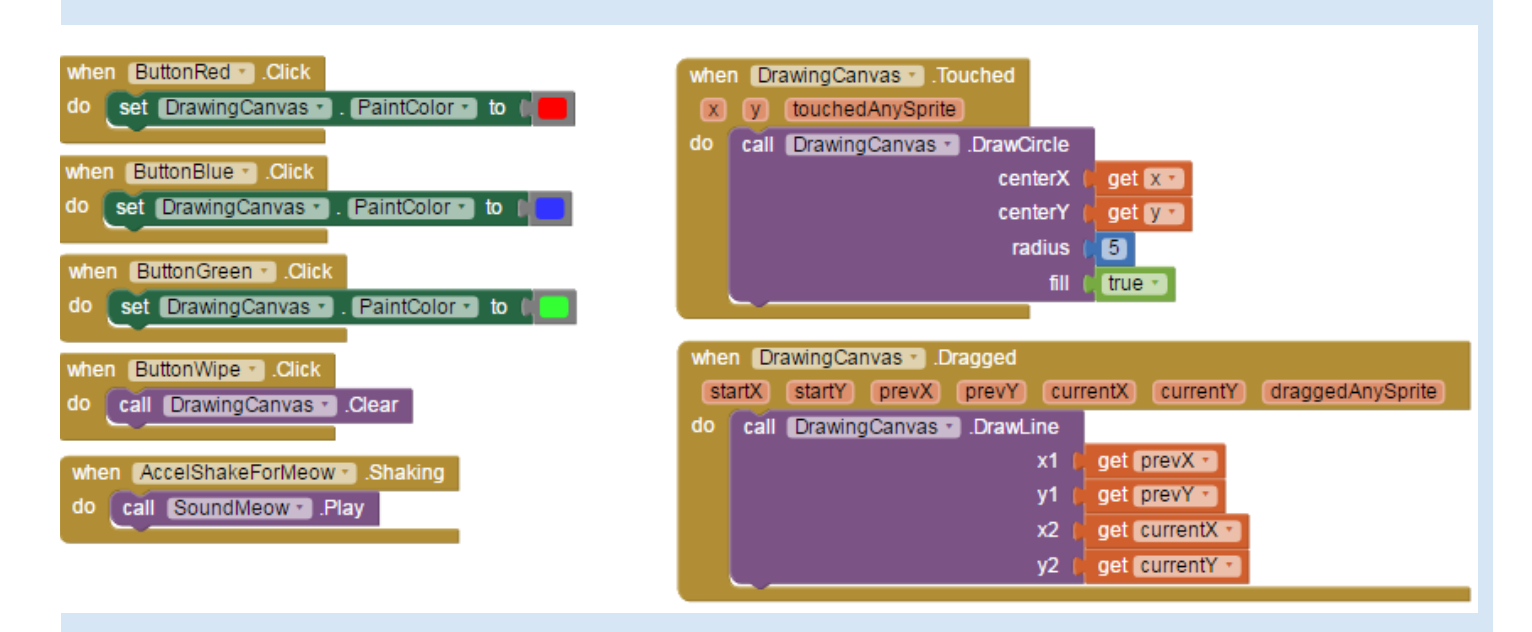

## *TIPPS: (1) Falls Du mit einem Gmail-Gastkonto gearbeitet hast (nicht dein eigenes Konto), speichere deinen Projektcode unter:> Projects > Export selected project (.aia) to my computer (2) So kannst du dir selbst diesen Code (.aia) per E-Mail schicken, und später zu Hause oder in der Schule den Code weiter bearbeiten.*

Die originelle detaillierte Anweisung für das «Farbtopf Teil-1» Tutorial findet man unten:

<http://appinventor.mit.edu/explore/ai2/paintpot-part1.html>

## **Farbtopf: Teil 2**

Bist du bereit, ein paar Extras zu deiner App hinzuzufügen? Wie wär's, z.B. die Grösse der Punkte zu verändern oder das Hintergrundbild gegen ein eigenes auszuwechseln, das du selbst gemacht hast? Gehen wir Schritt nach Schritt:

Speichere deine App «FarbtopfTeil1» als neues Projekt «FarbtopfTeil2». Unter dem Menu: > Projects > Save project as

Füge die folgenden Komponenten im Designer-Fenster ein, und passe gemäss der unteren Tabelle die Namen und Eigenschaften an.

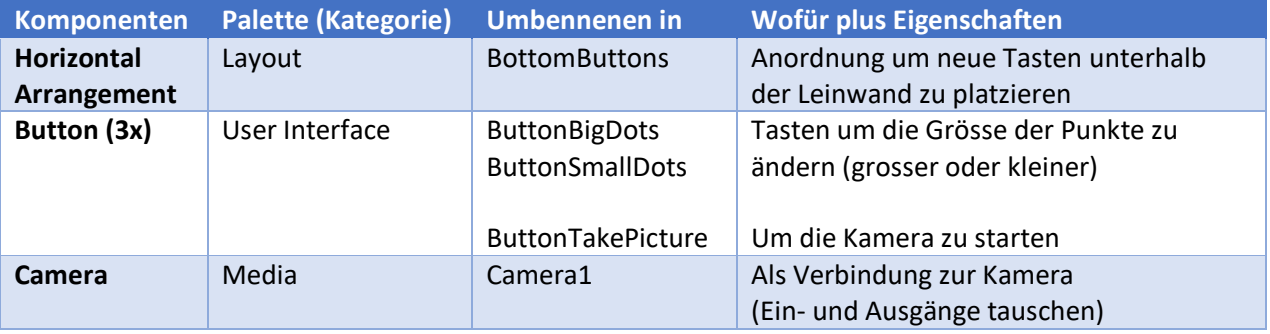

Jetzt müssen wir die entsprechenden Aktionen im Blocks-Fenster programmieren.

1. Wir brauchen eine Variable als Zwischenspeicher. Eine Variable ist wie eine Schublade mit einer Etikette drauf (*Variablen-Name*), und einem Zettel drin, auf dem ein Wert aufgeschrieben ist (*Variablen-Wert*). Den nötigen Block findest du unten > Built-in > Variables Für jede Variable vergibst du einen Namen und einen Anfangswert.

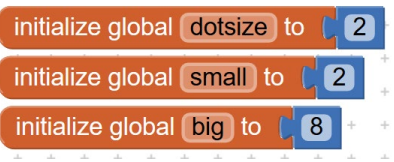

2. Wenn der Benutzer auf die entsprechende Taste drückt, soll diese Auswahl für die Grösse der Punkte gespeichert werden. Das heisst: der Wert der Variable *dotsize* wird verändert.

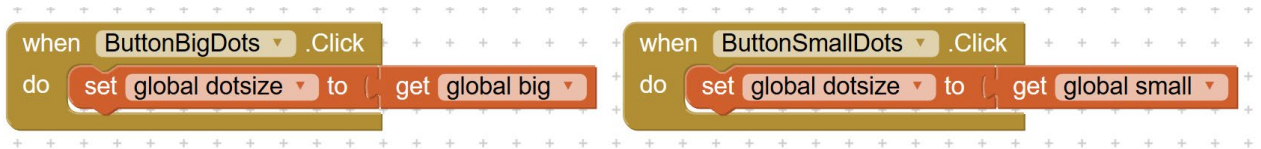

3. Als Nächstes musst du herausfinden, in welchem Block du die Variable *dotsize* brauchst; sodass die Punkte tatsächlich kleiner oder grösser gezeichnet werden. Teste, ob das klappt!

Sehr schön! Jetzt wollen wir aber nicht mehr auf der Katze zeichnen, sondern selber ein Foto knipsen und darauf zeichnen. Dafür brauchst du zwei Aktionen.

- 4. Erste Aktion: Wenn man auf «ButtonTakePicture» drückt, soll die Kamera aktiviert werden, um ein Foto zu knipsen. Kannst du so eine Aktion finden? Wo würdest du das suchen?
- 5. Zweite Action: Nachdem man das Foto geknipst hat («AfterPicture»), soll es als Hintergrundbild (Englisch: *BackgroundImage*) der Leinwand (DrawingCanvas) eingesetzt werden.

Alles parat? Zeit zum Testen und eventuelle Fehler zu korrigieren. Überprüfe deinen Code mit der Übersicht unten.

#### Übersicht Farbtopf Teil 2: Designer-FensterViewer **Properties Components BottomButton**  $\Theta$  Screen1 Display hidden components in Viewer □ Du ThreeColorButtons AlignHorizontal Check to see Preview on Tablet size. **ButtonRed** Left:  $1 \approx$   $\blacksquare$  9:48 ButtonBlue AlignVertical PaintPot ButtonGreen  $Top:1$ BackgroundColor Red DrawingCanvas Green Default **BottomButton** Height ButtonWipe Automatic... ButtonBigDots Width ButtonSmallDots Fill parent... ButtonTakePicture AccelShakeForMeow Image None... SoundMeow **O** Camera1 Visible  $\checkmark$ Delete Rename Wipe **BigDots** SmallDots **Take Picture** Media  $\bigoplus$ 一 ٢  $\overline{\phantom{0}}$ kitty.png meow.mp3 **Non-visible components** Upload File ...  $\odot$ ● â AccelShakeForMeow SoundMeow Camera1

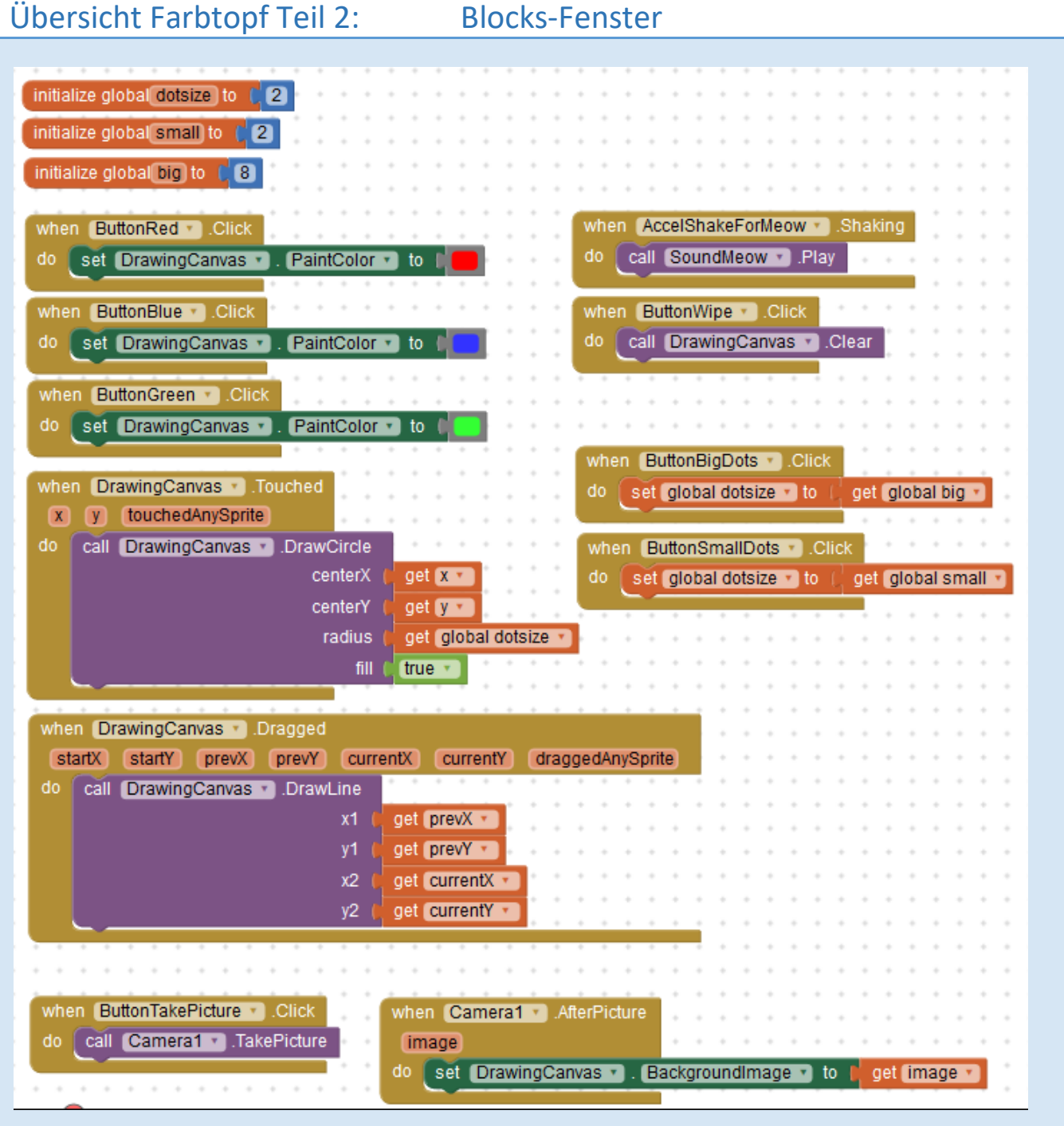

Die originelle detaillierte Anweisung für das «Farbtopf Teil 2» Tutorial findet man unten:

<http://appinventor.mit.edu/explore/ai2/paintpot-part2.html>

### **Farbtopf: Teil 3**

Hast du einige Ideen für weitere Funktionen in diesem Farbtopf App? Hier unten ein paar Vorschläge als Inspiration:

- Erstelle eine Variable für die Dicke der Linien (ähnlich wie für die Grösse der Punkte)
- Mache die Grösse der Punkte und Linien frei wählbar. Füge dafür neue + und Tasten hinzu
- Wie sieht das Foto auf deiner Leinwand aus? Versuche es nicht mehr verzerrt, sondern im richtigen Seitenverhältnis darzustellen.
- Das Foto 90° zu drehen ist etwas schwieriger. Eine mögliche Lösung kann man mit eine AppInventor Erweiterung implementieren. Siehe: <http://puravidaapps.com/image.php>
- Erweitere die Auswahl der Farben. Statt mit Tasten, soll man jetzt eine Liste für die Auswahl zeigen. Infos über Listen und entsprechenden Funktionen findest du unten: <http://appinventor.mit.edu/explore/ai2/support/blocks/lists.html>
- Oder du könntest als Hintergrund ein Foto aus deine Foto-Galerie auswählen. Dieses Video zeigt wie: [https://www.youtube.com/AppInventor2ImagePicker](https://www.youtube.com/watch?v=MAjoLSQB1yw)

#### **For the workshop instructors:**

Small improvement for photo aspect ratio

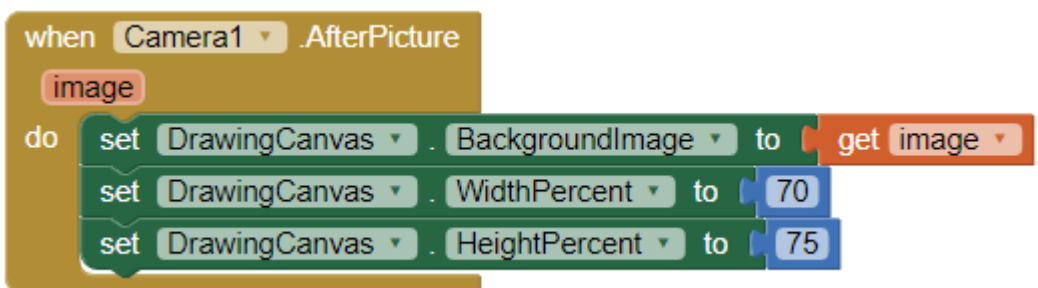

Another step/question is to check how to control the orientation (landscape / portrait) of the photo taken. But apparently the solutions are not trivial. Saw 2 options:

- Display image inside a Sprite, since these can be turned. But some tricks on the way are needed. Check : [https://groups.google.com/forum/appinventor/imageturned](https://groups.google.com/forum/#!searchin/mitappinventortest/rotate$20image$2090/mitappinventortest/o4q6P7Bmpis/Io04tO4RxwsJ)
- Or via an image extension from Pura Vidas:<http://puravidaapps.com/image.php>

**Future improvements** (further points for extending this App or building similar one):

- Add details on the implementation of the extension using ListPicker for color selection.
- Add a «Lernpunkte» rubric on Listpicker and Imagepicker, to support the extension ideas for PaintPot
- Add an alternative App implementation, for example: "Graffiti Artist" from book Hello App Inventor.